# SP 150w / SP 150suw

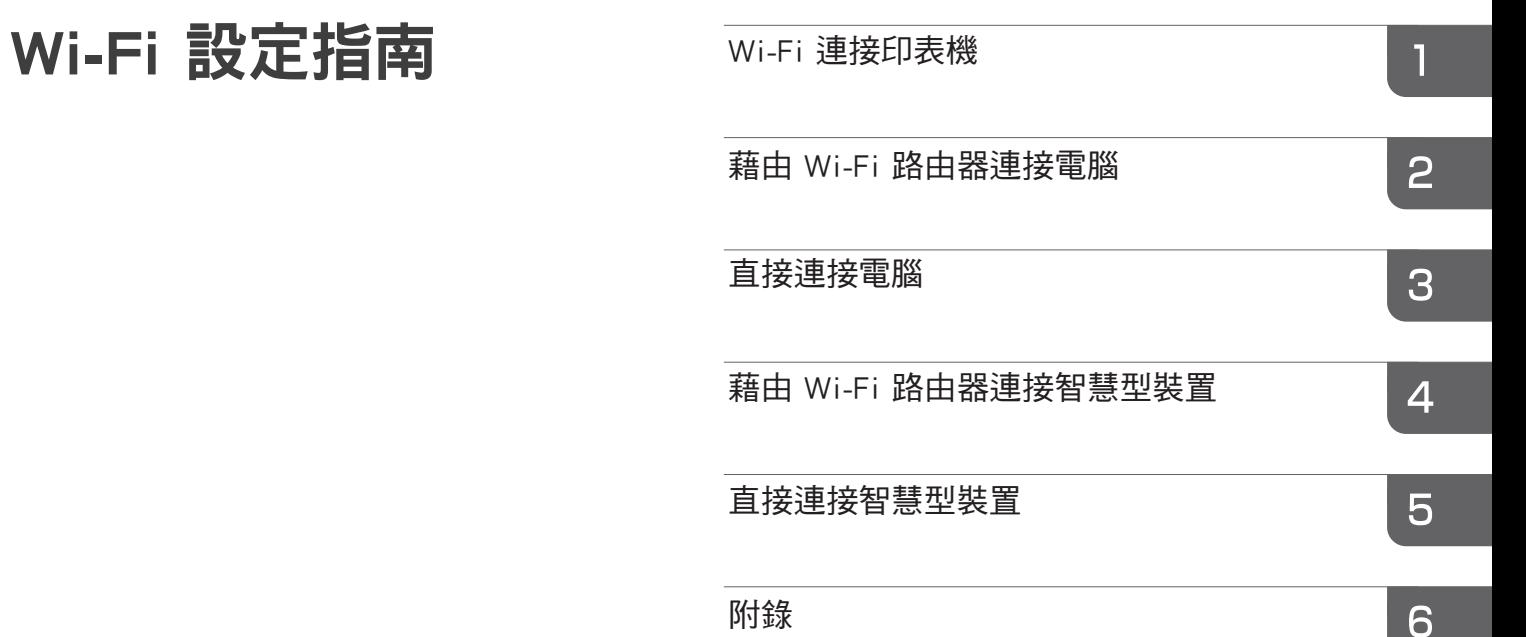

# 目錄

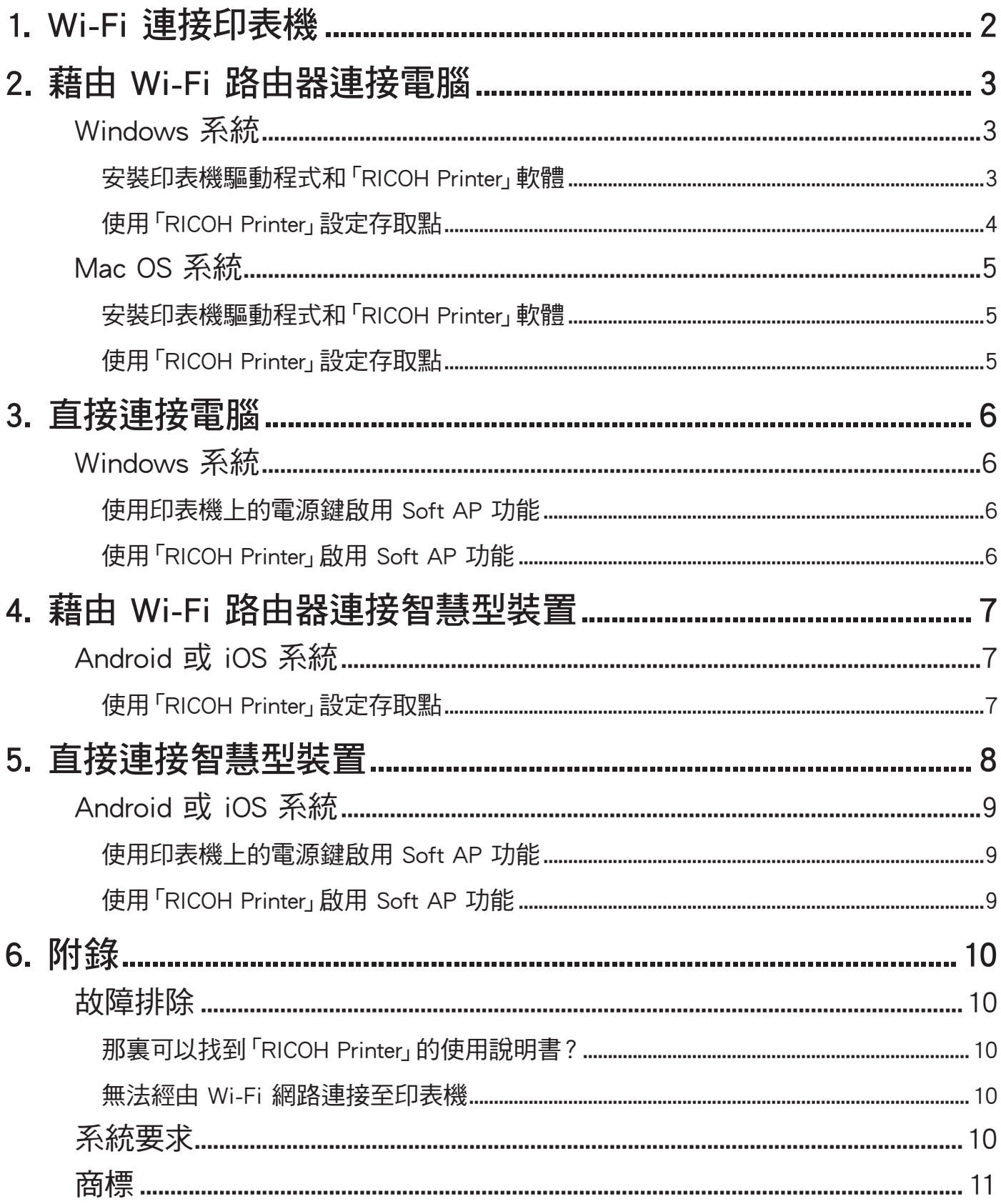

# <span id="page-3-1"></span><span id="page-3-0"></span>1. Wi-Fi 連接印表機

您可使用 Wi-Fi 路由器將電腦或智慧型裝置與印表機連接,或利用 Soft AP 功能將它們直接連接。

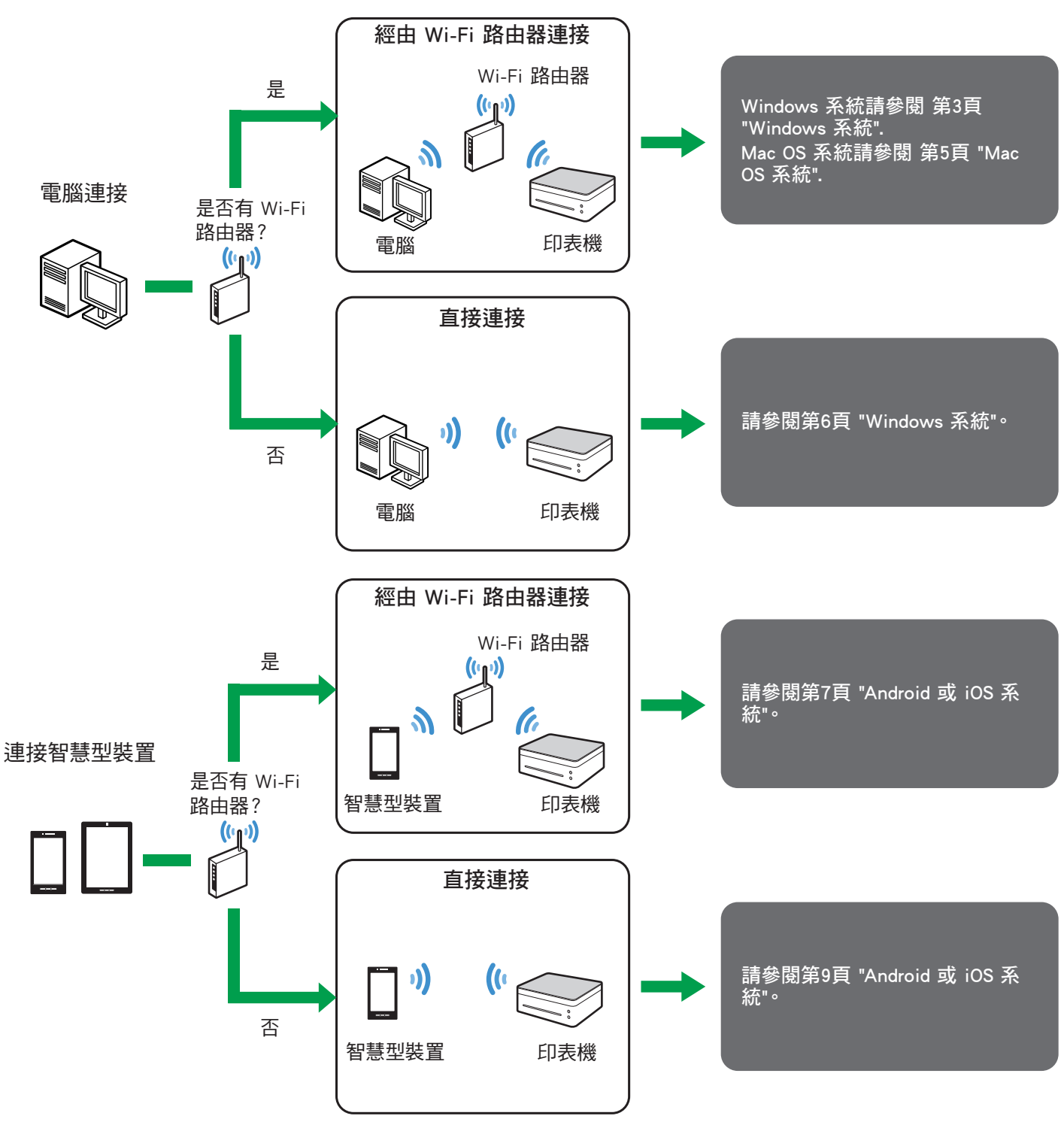

#### 日參考

· 如需了解有關 「RICOH Printer」使用的詳細資訊,請參閱光碟中的 「RICOH Printer」使用者指南 或下列 RICOH 官網提供之 使用者指南:

http://www.ricoh.com/printers/sp150/support/gateway/<br>回路機回<br>楼梯炮

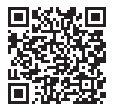

# <span id="page-4-1"></span><span id="page-4-0"></span>基由 Wi-Fi 路由器連接雷腦

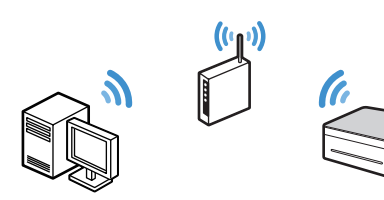

經由 Wi-Fi 路由器(無線存取點)將電腦與印表機連接。 首先請將印表機驅動程式和「RICOH Printer」軟體裝至電腦 以便經由無線網路使用印表機。

<span id="page-4-2"></span>Windows 系統

## <span id="page-4-3"></span>安裝印表機驅動程式和「RICOH Printer」 軟體

請備妥下列各項以便安裝:

- •印表機隨附的光碟\*
- •USB 傳輸線
- \* 若電腦並無光碟機,請從下列 RICOH 官網下載安裝程式: http://www.ricoh.com/printers/sp150/support/gateway/
- 1. 按住 $\circledcirc$ 電源鍵將印表機開啟。
- 2. 將電腦連接至 Wi-Fi 路由器。
- 3. 按住印表機的 (0) 電源鍵 1 秒鐘以上。 電源指示燈會亮藍燈並啟用印表機的 Wi-Fi 功能。
- 4. 請將光碟置入電腦的光碟機或啟動從 RICOH 官網下載 的安裝程式。

螢幕上會出現安裝選單。

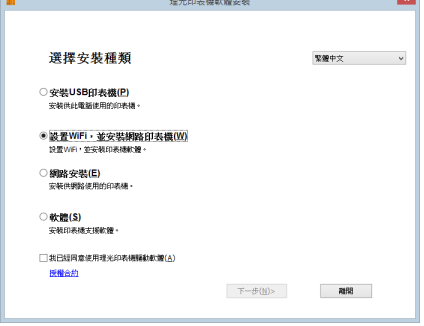

- 5. 以 USB 傳輸線將電腦和印表機連接。
- 6. 選取安裝選單中的 [設置WiFi,並安裝網路印表機 (W)]。

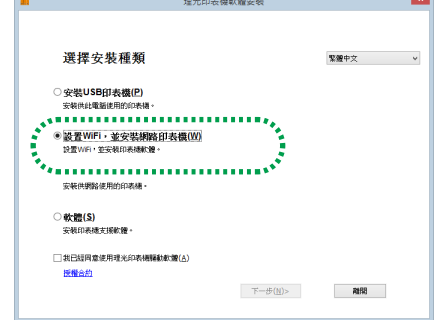

7. 按一下 [授權合約] 並詳閱授權合約。

- 8. 按一下 [離開] 關閉授權合約視窗。
- 9. 若接受授權合約的內容,請選取 [我已經同意使用理光印 表機驅動軟體] 並按 [下一步(N)>]。 搜尋可用的存取點並在清單顯示出搜尋到的存取點。 •若不接受授權合約的內容將無法進入下一步。
- 10. 選取存取點 (步驟 2 中與電腦連接的Wi-Fi),然後按 [下一步(N)>]。

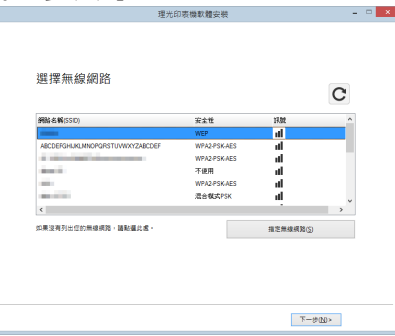

11. 輸入密碼以連線所選取的存取點,並按 [下一步(N)>]。

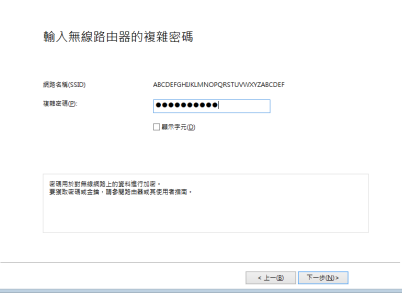

- •若顯示出 [金鑰索引] 的設定,請選取 SSID 的對應選項 並輸入下拉選單中的密碼。
- 12. 從清單中選取印表機,然後按 [下一步(N)>]。

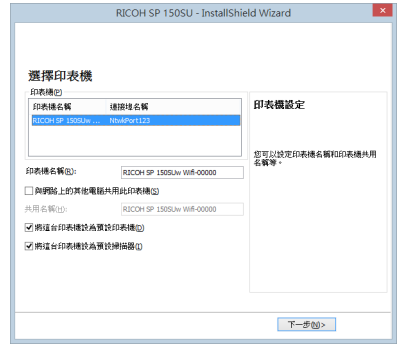

開始安裝。

13. 在完成訊息出現後,請按一下「完成」。

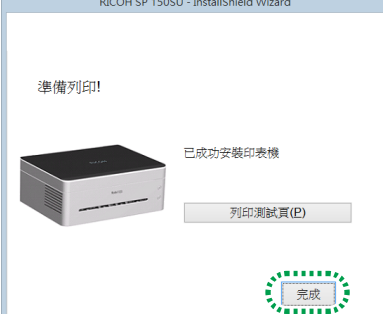

現在印表機驅動程式和「RICOH Printer」軟體已安裝至電 腦,並在電腦桌面建立「RICOH Printer」圖標。

<span id="page-5-0"></span>現在從應用程式的「檔案」選單中選取「列印」就能經由 Wi-Fi 路由器,或是使用「RICOH Printer」的功能從列表機列印電 腦上的檔案。

#### 日參考

•在安裝時可用「RICOH Printer」將 Wi-Fi 路由器裝置予以 變更。 如需了解詳細資訊,請參閱[第4頁 "使用「RICOH](#page-5-1)  [Printer」設定存取點"](#page-5-1)。

## <span id="page-5-1"></span>使用「RICOH Printer」設定存取點

使用電腦上的「RICOH Printer」可設定用來與印表機無線連 線的存取點(Wi-Fi 路由器)。

#### ①註

- •首先請在電腦上安裝「RICOH Printer」。如需了解詳細 資訊,請參[閱第3頁 "安裝印表機驅動程式和「RICOH](#page-4-3)  [Printer」軟體"](#page-4-3)。
- 1. 按住 $\circledcirc$ 雷源鍵將印表機開啟。
- 2. 使用 USB 傳輸線、或藉由 Wi-Fi 路由器或用 Soft-AP 功 能將電腦連接至印表機。
	- •若已設置了 Wi-Fi 設定,則可經由 Wi-Fi 路由器將電腦連 接至印表機。按住印表機的 ⑨ 電源鍵 1 秒鐘以上以啟 用 Wi-Fi 連線。電源指示燈亮藍燈。
- •如需了解 Soft AP 連接的詳細資訊,請參閱[第6頁 "直接](#page-7-0) [連接電腦"。](#page-7-0)
- 3. 按一下桌面上的「RICOH Printer」圖標。 應用程式已啟動。

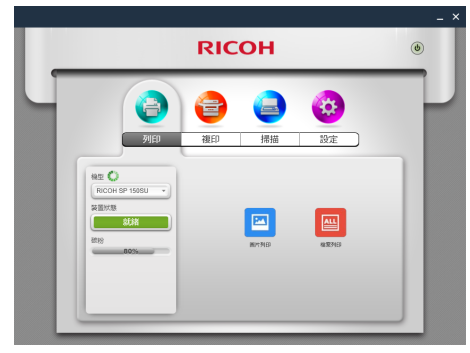

4. 按一下「設定」。

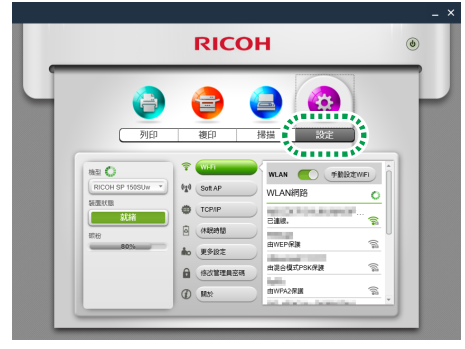

5. 按一下 [Wi-Fi]。

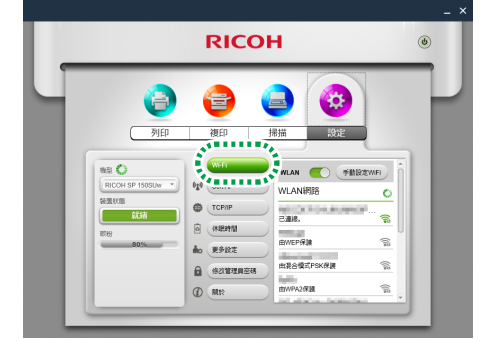

6. 若停用了 Wi-Fi 設定,請切換 [WLAN] 開關來啟用 Wi-Fi 功能。

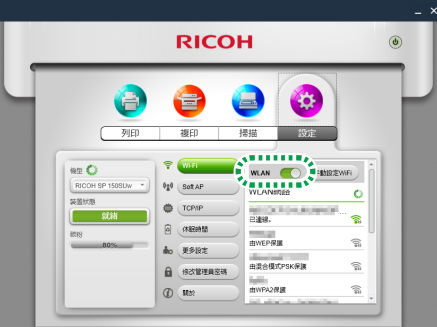

搜尋可用的存取點並在清單顯示出搜尋到的存取點。

- •按一下 [手動設定WiFi] 以人工方式指定出 SSID、加密方 法和密碼來指定一個存取點。以手動指定好存取點後,按 下 [連接] 建立連接。
- 7. 按下一個存取點以便使用。
- 8. 輸入密碼以連線所選取的存取點,並按 [連接]。

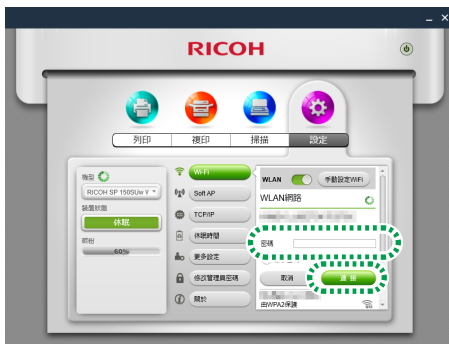

- •若顯示出 [WEP金鑰索引] 的選項,請選取 SSID 的對應選 項並輸入密碼。
- •若設定已經修改,則在按下 [連接] 後會出現輸入驗證密 碼的畫面。

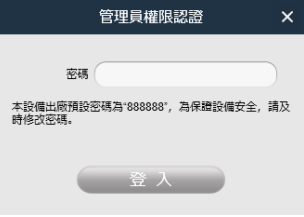

請輸入管理員密碼(預設密碼是「888888」。該密碼可 在 [設定] 選單的 [修改管理員密碼] 中設定),並按下 [登入]。

請重新啟動印表機將修改的設定套用至印表機。

<span id="page-6-0"></span>•當電腦是經由 Wi-Fi 路由器與印表機連接時,連線將會 在存取點變更套用至印表機後終止。經由 Wi-Fi 路由器 將電腦連接至相同的存取點以便連接印表機。

現在從應用程式的「檔案」選單中選取「列印」就能經由 Wi-Fi 路由器, 或是使用「RICOH Printer」的功能從列表機列印電 腦上的檔案。

## <span id="page-6-1"></span>Mac OS 系統

## <span id="page-6-2"></span>安裝印表機驅動程式和「RICOH Printer」軟體

請備妥下列各項以便安裝:

- •印表機隨附的光碟\*
- •USB 傳輸線
- \* 若電腦並無光碟機,請從下列 RICOH 官網下載安裝程式: http://www.ricoh.com/printers/sp150/support/gateway/
- 1. 按住 $\circledcirc$  電源鍵將印表機開啟。
- 2. 以 USB 傳輸線將電腦和印表機連接。
- 3. 請將光碟片置入電腦的光碟機。
- •若電腦並無光碟機,請從下列網站下載安裝程式並啟動 安裝程式:

http://www.ricoh.com/printers/sp150/support/gateway/

- 4. 按兩下桌面上的 CD-ROM 圖標。
- 5. 按兩下 [安裝] 圖標。 安裝程式已啟動。

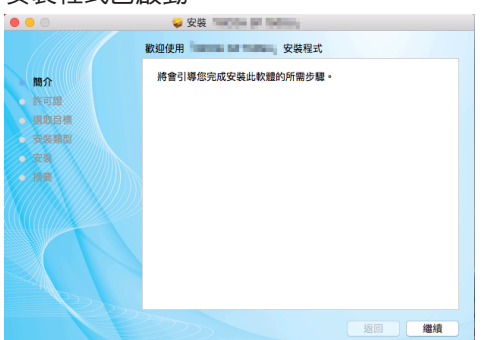

- 6. 請遵照畫面的指令執行安裝。
- 7. 安裝完成後,請開啟電腦上的「系統偏好」然後再開啟「 印表機 & 掃描器」。
- 8. 請確認清單中有已連接的印表機。
- •如果此印表機並未出現在清單中,請用以下方式將其新 增。
	- 1. 按一下「+」。
	- 2. 按一下「預設值」。
	- 3. 選取印表機後按 [加入]。

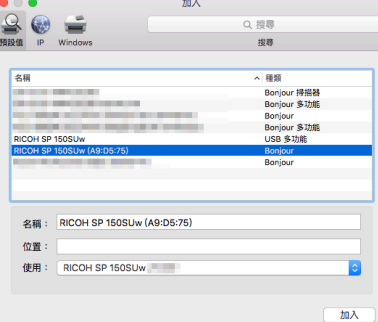

## 使用「RICOH Printer」設定存取點

使用電腦上的「RICOH Printer」可設定用來與印表機無線連線 的存取點(Wi-Fi 路由器)。

#### $\mathbf{O}$  and  $\mathbf{E}$

- •首先請在電腦上安裝「RICOH Printer」。如需了解詳細 資訊,請參閱[第5頁 "安裝印表機驅動程式和「RICOH](#page-6-2)  Printer<sub>1</sub>軟體"。
- 1. 按住 $\left( \circ \right)$ 雷源鍵將印表機開啟。
- 2. 以 USB 傳輸線或藉由 Wi-Fi 路由器將電腦和印表機連 接。
- •首次為印表機設定存取點時,請使用 USB 傳輸線來連接 電腦和印表機。
- •若已設置了 Wi-Fi 設定,則可經由 Wi-Fi 路由器將電腦連 接至印表機。
- 3. 按住印表機的  $\left( \circ \right)$  雷源鍵 1 秒鐘以上。 電源指示燈會亮藍燈並啟用印表機的 Wi-Fi 功能。
- 4. 請在電腦上啟動 "RICOH Printer"。
- 5. 按一下 [設定]。

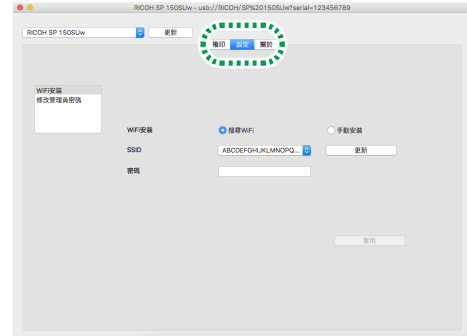

6. 按一下 [WiFi安裝]。

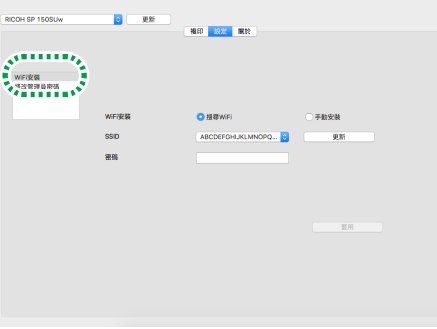

7. 在 [WiFi安裝] 中選取 [搜尋WiFi]。

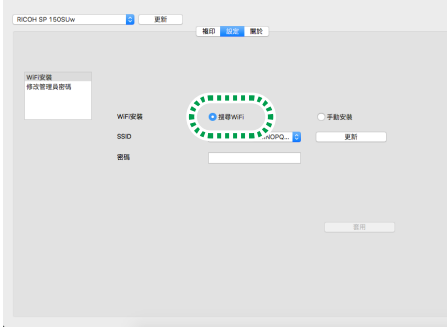

•選取 [手動安裝] 以人工方式指定出 SSID、加密方法和 密碼來指定一個存取點。以手動指定好存取點後,按下 [套用] 建立連接。

- <span id="page-7-1"></span>8. 從 [SSID] 的下拉選單選取存取點。
- 9. 輸入密碼以連線所選取的存取點,並按 [套用]。
- •若顯示出 [金鑰索引] 的設定,請選取 SSID 的對應選項並 輸入下拉選單中的密碼。
- •若設定已經修改,則在按下 [套用] 後會出現輸入驗證密 碼的畫面。

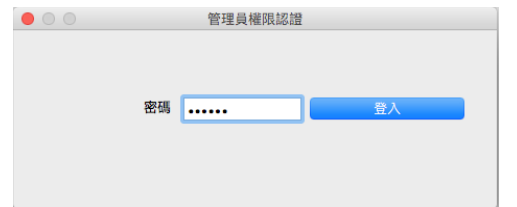

# <span id="page-7-0"></span>直接連接雷腦

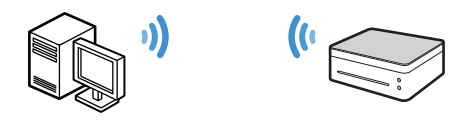

本列表機支援 Soft AP 功能,可讓印表機直接作為存取點 (虛擬路由器)使用。

只需使用 Soft AP 功能就能將電腦直接連接到印表機(無需 使用 Wi-Fi 路由器)。

#### ☆重要訊息

•Mac OS 不支援 Soft AP 功能。

### <span id="page-7-2"></span>Windows 系統

### 使用印表機上的電源鍵啟用 Soft AP 功能

- 1. 按住 $\circledcirc$  電源鍵將印表機開啟。
- $2.$  按住 $\circledcirc$  雷源鍵 1 秒鐘以上。 電源指示燈會亮藍燈並啟用印表機的 Wi-Fi 功能。
- 3. 按住 $\circledcirc$  電源鍵 1 秒鐘以上。 電源指示燈會閃爍兩次並啟用印表機的 Soft AP 功能。
- 4. 設定印表機紙張。
- 5. 連續按三下 $\left( \circ \right)$ 電源鍵。 印表機列印出系統設定。
- 6. 在系統設定報表上確認 Soft AP 功能已啟用。
- [Soft AP] 的 [啟用] 或 [停用] 是顯示在 [無線網路] 目錄中。 若未啟用 Soft AP,請再次從 1 開始執行作業程序來啟用 此功能。
- 7. 按一下電腦上工作列上的無線網路圖標。

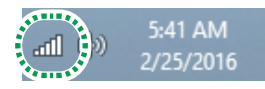

搜尋可用的存取點並在清單顯示出搜尋到的存取點。

請輸入管理員密碼(預設密碼是「888888」。該密碼可 在 [設定] 選單的 [修改管理員密碼] 中設定),並按下 [登入]。

請重新啟動印表機將修改的設定套用至印表機。

•當電腦是經由 Wi-Fi 路由器與電腦連接時,則在存取點 變更套用至印表機就會終止該連線。經由 Wi-Fi 路由器 將電腦連接至相同的存取點以便連接印表機。

現在從應用程式的「檔案」選單中選取「列印」就能經由 Wi-Fi 路由器, 或是使用「RICOH Printer」的功能從列表機列印電 腦上的檔案。

#### 8. 按一下清單中的印表機。

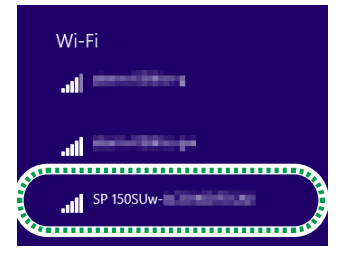

- 9. 輸入 Soft AP 的密碼然後按下 [連接]。
- •在系統設定報表上 [Soft AP] 的 [Passphrase] 中可找到 Soft AP 的密碼。
- •Soft AP 的 SSID 和密碼可用「RICOH Printer」予以修改。 如需了解詳細資訊,請參閱[第6頁 "使用「RICOH Printer」](#page-7-3) [啟用 Soft AP 功能"。](#page-7-3)
- $\mathcal{B}$  按住  $\left( \mathcal{O}\right)$  電源鍵 1 秒鐘以上來停用 Soft AP 功能。電源 指示燈閃爍三次,代表功能已停用。

現在從應用程式的「檔案」選單中選取「列印」就能經由 Wi-Fi 網路,或是使用「RICOH Printer」的功能列印電腦上的檔案。

### <span id="page-7-3"></span>使用「RICOH Printer」啟用 Soft AP 功能

#### ●註

- •首先請在電腦上安裝「RICOH Printer」。如需了解詳細 資訊,請參閱[第3頁 "安裝印表機驅動程式和「RICOH](#page-4-3)  Printer<sub>1</sub>軟體"。
- 1. 按住 $\circledcirc$ 電源鍵將印表機開啟。
- 2. 以 USB 傳輸線或藉由 Wi-Fi 路由器將電腦和印表機連接。
- •如需了解 Wi-Fi 路由器連接的詳細資訊,請參閱 [第3頁 "](#page-4-0) [藉由 Wi-Fi 路由器連接電腦"。](#page-4-0)
- 3. 按一下桌面上的「RICOH Printer」圖標。 應用程式已啟動。

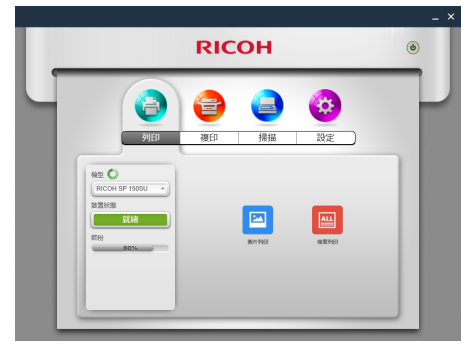

<span id="page-8-1"></span>4. 按一下「設定」。

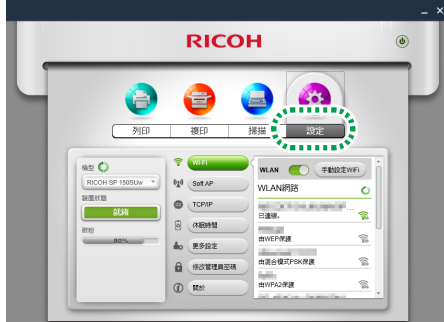

5. 按一下 [Soft AP]。

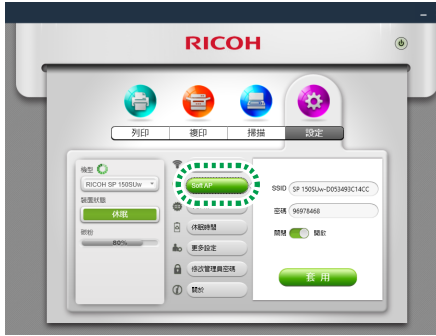

- •印表機的 SSID 和密碼是由設定值予以設定。
- •Soft AP 的 SSID 和密碼可以進行變更。按一下 [SSID] 的 文本框並輸入 1 至 32 個字元的 SSID (符合 US ASCII 的字元)。按一下 [密碼] 的文本框並輸入 8 至 63 個字元 的密碼。
- 6. 將開關切換至「開啟」位置來啟用 Soft AP 功能,並按下 [套用]。

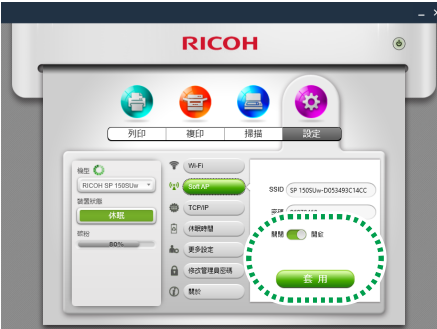

•若設定已經修改,則在按下 [套用] 後會出現輸入驗證密 碼的畫面。

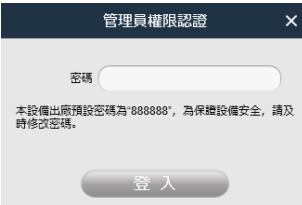

請輸入管理員密碼(預設密碼是「888888」。該密碼 可在 [設定] 選單的 [修改管理員密碼] 中設定),並按 下 [登入]。

請重新啟動印表機將修改的設定套用至印表機。

7. 按一下電腦上工作列上的無線網路圖標。

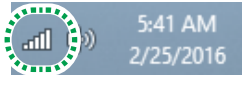

搜尋可用的存取點並在清單顯示出搜尋到的存取點。

8. 按一下清單中的印表機。

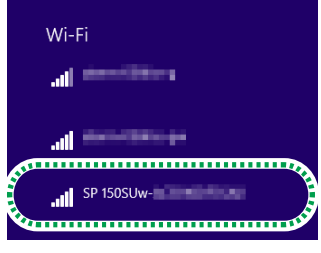

- 9. 輸入 Soft AP 的密碼然後按下 [連接]。
- •在系統設定報表上 [Soft AP] 的 [Passphrase] 中可找到 Soft AP 的密碼。

現在從應用程式的「檔案」選單中選取「列印」就能經由 Wi-Fi 網路,或是使用「RICOH Printer」的功能列印電腦上的檔 案。

# <span id="page-8-0"></span>藉由 Wi-Fi 路由器連接智慧型裝

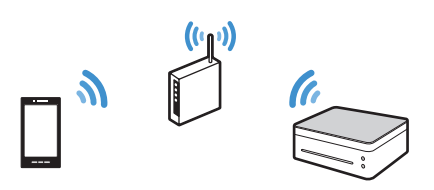

經由 Wi-Fi 路由器(無線存取點)將智慧型裝置(智慧型手 機、iPhone、平板電腦等)與印表機連接。

智慧型裝置需先安裝「RICOH Printer」應用程式才能使用印 表機。

#### の註

•本手冊中的圖示或說明會因此應用程式或智慧型裝置的 改進而有所不同。

## <span id="page-8-2"></span>Android 或 iOS 系統

## 使用「RICOH Printer」設定存取點

在首次為印表機設定存取點時(Wi-Fi 路由器),請從步驟 1 開始執行後續的作業程式。

若已設置了 Wi-Fi 設定而印表機和智慧型裝置間的連接也 建立了,則請從步驟 10 開始執行作業程序來變更使用的存 取點。

<span id="page-9-1"></span>1. 從下列的 RICOH 官網下載應用程式: http://www.ricoh.com/printers/sp150/support/gateway/

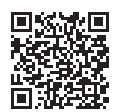

- 2. 按住 $\circledcirc$  電源鍵以開啟印表機。
- 3. 按住 $\circledcirc$  電源鍵 1 秒鐘以上。 電源指示燈會亮藍燈並啟用印表機的 Wi-Fi 功能。
- 4. 按住 $(0)$ 雷源鍵 1 秒鐘以上。 電源指示燈會閃爍兩次並啟用印表機的 Soft AP 功能。
- 5. 設定印表機紙張。
- 6. 連續按三下 $(0)$  電源鍵。 印表機列印出系統設定。
- 7. 在系統設定報表上確認 Soft AP 功能已啟用。
- •[Soft AP] 的 [啟用] 或 [停用] 是顯示在 [無線網路] 目錄 中。

若未啟用 Soft AP,請再次從 1 開始執行作業程序來啟用 此功能。

- 8. 啟用智慧型裝置的 Wi-Fi 功能。 搜尋可用的存取點並在清單顯示出搜尋到的存取點。
- 9. 輕觸一下清單中的印表機。 選擇網路… ぶ

 $\bullet \in \bigcap$ deres 1000 a-g  $s^{\alpha}$  in a contraction of  $\alpha$ SP 150SUw-ALL Control Company  $\bullet \bullet$  (i)  $\mathcal{N}_{\text{in}}$  ,  $\frac{1}{\sqrt{2}}$  ,  $\frac{1}{\sqrt{2}}$  ,  $\frac{1}{\sqrt{2}}$  ,  $\frac{1}{\sqrt{2}}$  ,  $\frac{1}{\sqrt{2}}$  ,  $\frac{1}{\sqrt{2}}$  ,  $\frac{1}{\sqrt{2}}$  ,  $\frac{1}{\sqrt{2}}$  ,  $\frac{1}{\sqrt{2}}$  ,  $\frac{1}{\sqrt{2}}$  ,  $\frac{1}{\sqrt{2}}$  ,  $\frac{1}{\sqrt{2}}$  ,  $\frac{1}{\sqrt{2}}$  ,  $\frac{1}{\sqrt{2$ 

- 10. 輸入 Soft AP 的密碼然後按下 [加入]。 •在系統設定報表上 [Soft AP] 的 [Passphrase] 中可找到
- Soft AP 的密碼。 11. 輕觸一下智慧型裝置的 <mark>盒</mark> 圖標。
- 應用程式已啟動,並自動搜尋可用的 RICOH 印表機。
	- •當 Wi-Fi 連接失敗或未發現 RICOH 印表機時會出現一個 錯誤訊息。 若按下 [確認] 就會再次搜尋印表機。 按一下 [取消] 來取消搜尋和設置 Wi-Fi 設定。

# <span id="page-9-0"></span>接連接智慧型

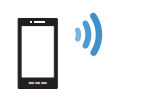

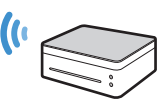

- 12. 輕觸 [設定]。
- SI- 92  $\bigotimes_{\mathcal{C} \in \mathcal{C}} \mathcal{C}^{\mathcal{C}}_{\mathcal{C}}$ 13. 輕觸 [Wi-Fi]。

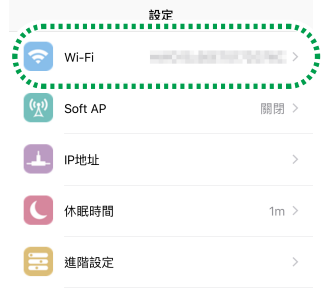

14. 若停用了 Wi-Fi 設定,請切換 [WLAN] 開關來啟用 Wi-Fi 功能。

್ನದಿ

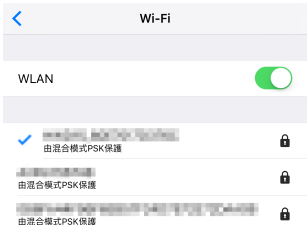

搜尋可用的存取點並在清單顯示出搜尋到的存取點。

#### 15. 輕觸一個存取點以便使用。

- •按一下 [手動設定WiFi] 以人工方式指定出 SSID、加密方 法和密碼來指定一個存取點。以手動指定好存取點後,按 下 [連接] 建立連接。
- 16. 輸入密碼以連線所選取的存取點,並輕觸 [確認]。
	- •若顯示出 [金鑰索引] 的設定,請選取 SSID 的對應選項並 輸入密碼。
	- •若設定已經修改,則在輕觸 [確認] 後會出現輸入驗證密 碼的畫面。 請輸入管理員密碼(預設密碼是「888888」。該密碼可在 [設定] 選單的 [修改管理員密碼] 中設定),並輕觸 [確 認]。

請重新啟動印表機將修改的設定套用至印表機。

當印表機是經由 Wi-Fi 路由器與智慧型裝置連接時,則 在存取點變更套用至印表機就會終止該連線。經由 Wi-Fi 路由器將智慧型裝置連接至相同的存取點以便連接印表 機。

建立起連線後就能藉由 Wi-Fi 路由器使用印表機。

本列表機支援 Soft AP 功能,可讓印表機直接作為存取點(虛 擬路由器)使用。

只需使用 Soft AP 功能就能將智慧型裝置(智慧型手機、iPhone、 平板電腦等)直接連接到印表機(無需使用 Wi-Fi 路由器)。

智慧型裝置需先安裝「RICOH Printer」應用程式才能使用印 表機。

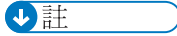

•本手冊中的圖式或說明會因此應用程式或智慧型裝置的 改進而有所不同。

## <span id="page-10-1"></span><span id="page-10-0"></span>Android 或 iOS 系統

### 使用印表機上的電源鍵啟用 Soft AP 功能

1. 從下列的 RICOH 官網下載應用程式: http://www.ricoh.com/printers/sp150/support/gateway/

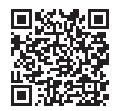

- 2. 按住 $\circ$  雷源鍵將印表機開啟。
- 3. 按住 $\circledcirc$  電源鍵 1 秒鐘以上。 電源指示燈會亮藍燈並啟用印表機的 Wi-Fi 功能。
- 4. 按住 $\circledcirc$ 雷源鍵 1 秒鐘以上。 電源指示燈會閃爍兩次並啟用印表機的 Soft AP 功能。
- 5. 設定印表機紙張。
- 6. 連續按三下 $\left( \circ \right)$  雷源鍵。 印表機列印出系統設定。
- 7. 在系統設定報表上確認 Soft AP 功能已啟用。
	- •[Soft AP] 的 [啟用] 或 [停用] 是顯示在 [無線網路] 目錄 中。

若未啟用 Soft AP,請再次從 1 開始執行作業程序來啟用 此功能。

- 8. 啟用智慧型裝置的 Wi-Fi 功能。 搜尋可用的存取點並在清單顯示出搜尋到的存取點。
- 9. 輕觸一下清單中的印表機。

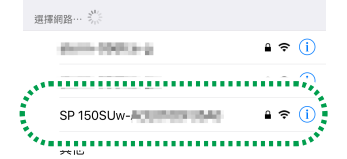

- 10. 輸入 Soft AP 的密碼然後按下 [加入]。
	- •在系統設定報表上 [Soft AP] 的 [Passphrase] 中可找到 Soft AP 的密碼。
	- •Soft AP 的 SSID 和密碼可用「RICOH Printer」予以修改。 如需了解詳細資訊,請參閱[第9頁 "使用「RICOH Printer」](#page-10-2) [啟用 Soft AP 功能"](#page-10-2)。
	- ・按住  $(\textcolor{black}{\text{O}})$  雷源鍵 1 秒鐘以上來停用 Soft AP 功能。雷源 指示燈閃爍三次,代表功能已停用。

建立起連線後就能藉由 Wi-Fi 網路使用印表機。

### <span id="page-10-2"></span>使用「RICOH Printer」啟用 Soft AP 功能

- 1. 經由 Wi-Fi 路由器將智慧型裝置與印表機連接。
- •如需了解 Wi-Fi 路由器連接的詳細資訊,請參[閱第5頁 "](#page-6-2) [安裝印表機驅動程式和「RICOH Printer」軟體"](#page-6-2)。
- 2. 輕觸一下智慧型裝置的 <mark>急</mark> 圖標。 應用程式已啟動,並自動搜尋可用的 RICOH 印表機。
	- •當 Wi-Fi 連接失敗或未發現 RICOH 印表機時會出現一個 錯誤訊息。 若按下 [確認] 就會再次搜尋印表機。

按一下 [取消] 來取消搜尋和設置 Soft AP 設定。

3. 輕觸 [設定]。

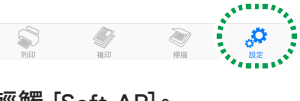

4. 輕觸 [Soft AP]。

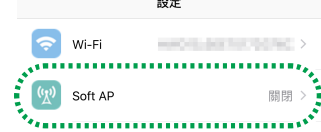

- •印表機的 SSID 和密碼是由設定值予以設定。 Soft AP 的 SSID 和密碼可以進行變更。輕觸 [SSID] 的 設定並輸入 1 至 32 個字元的 SSID (符合 US ASCII 的 字元)。輕觸 [密碼] 的設定並輸入 8 至 63 個字元的密 碼。
- 5. 切換 [Soft AP] 開關來啟用 Soft AP 功能。

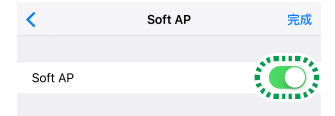

- 6. 輕觸 [完成]。
- •若設定已經修改,則在輕觸 [完成] 後會出現輸入驗證密 碼的畫面。

請輸入管理員密碼(預設密碼是「888888」。該密碼可在 [設定] 選單的 [修改管理員密碼] 中設定),並輕觸 [確 認]。

請重新啟動印表機將修改的設定套用至印表機。

- 7. 啟用智慧型裝置的 Wi-Fi 功能。 搜尋可用的存取點並在清單顯示出搜尋到的存取點。
- 8. 輕觸一下清單中的印表機。

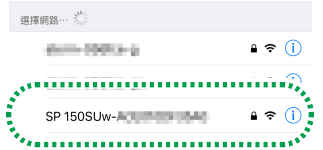

9. 輸入 Soft AP 的密碼然後按下 [加入]。

建立起連線後就能藉由 Wi-Fi 網路使用印表機。

# <span id="page-11-1"></span><span id="page-11-0"></span>附線

# 故障排除

## 那裏可以找到「RICOH Printer」的使用 說明書?

隨附的光碟內有「RICOH Printer」使用者指南,也可從下列 RICOH 官網下載:

http://www.ricoh.com/printers/sp150/support/gateway/

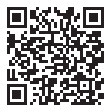

## 無法經由 Wi-Fi 網路連接至印表機

無法與印表機建立 Wi-Fi 連接時會在「RICOH Printer」螢幕上 出現一個錯誤訊息。

#### 電腦螢幕:

按一下畫面上的 [Wi-Fi 連接故障排除] 並遵照畫面上的指令 解決連線問題。

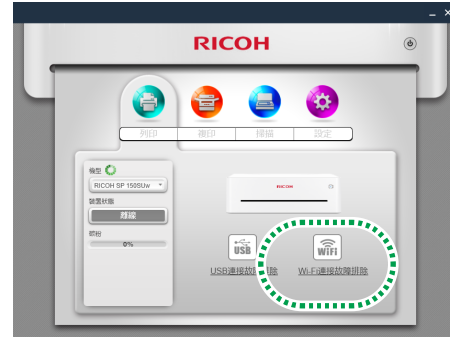

如需了解有關使用「RICOH Printer」設定 Wi-Fi 設定的詳細資 訊,請參[閱第3頁 "藉由 Wi-Fi 路由器連接電腦"](#page-4-0) 或[第6頁 "直](#page-7-0) [接連接電腦"。](#page-7-0)

#### 智慧型裝置螢幕:

按一下畫面上的 [確認] 再次經由 Wi-Fi 網路連線, 或按 [取消] 來使用「RICOH Printer」設定 Wi-Fi 的設定。

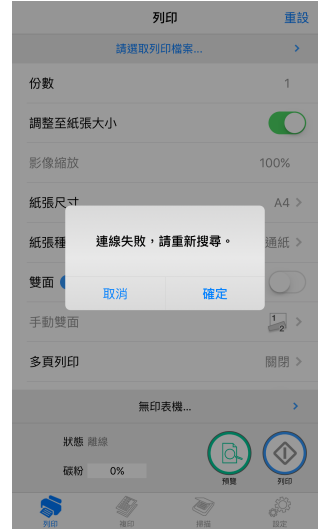

如需了解有關使用「RICOH Printer」設定 Wi-Fi 設定的詳細資 訊,請參[閱第7頁 "藉由 Wi-Fi 路由器連接智慧型裝置"](#page-8-0) [或第](#page-9-0) [8頁 "直接連接智慧型裝置"。](#page-9-0)

# 系統要求

#### 支援的 OS:

#### RICOH Printer Windows 版本:

- •Windows Vista Home SP1 或更高版本 (32bit/64bit)
- •Windows Vista Business SP1 或更高版本 (32bit/64bit)
- •Windows Vista Enterprise SP1 或更高版本 (32bit/64bit)
- •Windows Vista Ultimate SP1 或更高版本 (32bit/64bit)
- •Windows 7 Home Premium SP1 或更高版本 (32bit/64bit)
- •Windows 7 Professional SP1 或更高版本 (32bit/64bit)
- •Windows 7 Enterprise SP1 或更高版本 (32bit/64bit)
- •Windows 7 Ultimate SP1 或更高版本 (32bit/64bit)
- •Windows 8 (32bit/64bit)
- •Windows 8 Pro (32bit/64bit)
- •Windows 8 Enterprise (32bit/64bit)
- •Windows 8.1 (32bit/64bit)
- •Windows 8.1 Pro (32bit/64bit)
- •Windows 8.1 Enterprise (32bit/64bit)
- •Windows 10 Home (32bit/64bit)
- •Windows 10 Pro (32bit/64bit)
- •Windows 10 Enterprise (32bit/64bit)
- •Windows 10 Education (32bit/64bit)
- •Windows Server 2003 (32bit/64bit)
- •Windows Server 2003 R2 (32bit/64bit)
- •Windows Server 2008 (32bit/64bit)
- •Windows Server 2008 R2 (32bit/64bit)
- •Windows Server 2012 (32bit/64bit)
- •Windows Server 2012 R2 (32bit/64bit)

#### RICOH Printer Mac 版本:

- •Mac OS X (10.8/10.9/10.10/10.11)
- RICOH Printer Android 版本:
- Android OS 4.0  $\overline{\text{E}}$  6.0
- RICOH Printer iOS 版本:
- iOS 7.0.6 至 9. $x$

RICOH Printer Linux 版本:

- •Ubuntu 10.4 (x86/x64)
- •Ubuntu 12.04 (x86/x64)
- Red Hat Enterprise Linux 5 (x86/x64)
- Red Hat Enterprise Linux 6 (x86/x64)
- •OpenSUSE 13.0 (x86/x64)
- •SUSE Enterprise 11 (x86/x64)

#### 內部記憶體:

128 MB 或更大(個人電腦) 256 MB 或更大(智慧型裝置)

#### 記憶體中可用的容量:

200 MB 或更大(個人電腦) 400 MB 或更大(智慧型裝置)

## <span id="page-12-0"></span>商標

Android Auto 是 Google Inc. 的商標。

IOS 是 Cisco 在美國及其他國家的商標或註冊商標並授權使用。 Linux 是 Linus Torvalds 在美國及其他國家的註冊商標。

Mac OS 是 Apple Inc. 在美國及其他國家的商標或註冊商標。

Microsoft® 、Windows® 、Windows Server® 和 Windows Vista® 是 Microsoft Corporation 在美國及/或其他國家/地區的註 冊商標或商標。

Red Hat 和 Red Hat Enterprise Linux 是 Red Hat, Inc. 在美國 及其他國家註冊的商標。

SUSE 是 SUSE Linux AG 的註冊商標。

SUSE 和 openSUSE 是 Novell, Inc. 的註冊商標。

Ubuntu 和 Canonical 是 Canonical Ltd. 的商標。

本手冊中所用其他產品的名稱僅為識別之用,並可能是其所 屬各公司的商標。對這些商標我們毫無任何或全部的權利。

所有微軟產品截圖的翻印均已徵得 Microsoft Corporation 的 同意。

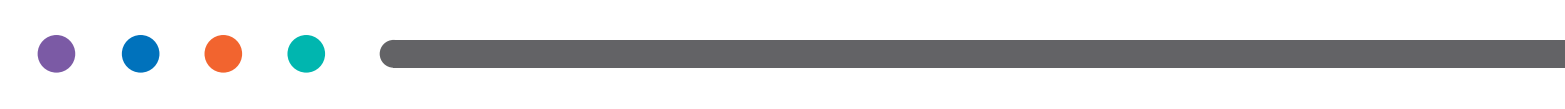